# **Idee Dropshipping Extension for Magento 2 User Guide**

by CedCommerce Products Documentation

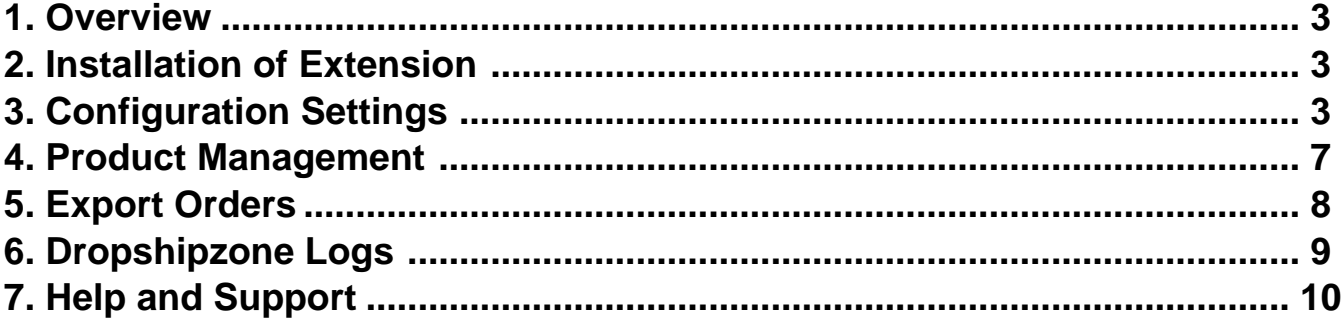

### <span id="page-2-0"></span>**1. Overview**

Dropshipzone is an Australian marketplace offering high-quality products at reasonable prices. This marketplace is famous for its wholesale and dropshipping services. You can sell a wide range of products on this marketplace like home and garden, health and beauty products, electronics, etc.

Dropshipzone Dropshipping extension for Magento helps the sellers to dropship on Dropshipzone marketplace and earn a good amount of commission. It helps them to easily import the products and orders without any hassles and saves their valuable time. This dropshipping extension is only for Australian sellers and does not support dropshipping in any other region.

#### **Key Features:**

- **Bulk Product Import:** Enables you to import the products in bulk from the marketplace in just a single click.
- **Centralized Order Management:** To manage the order activities, the extension provides you with a centralised order management dashboard.
- **Price Markup:** To earn a higher commission you can set up the price by a percentage or fixed amount for the orders to be imported.
- **Cron Scheduler:** You can set up the product import process automatically in batch with the crons.
- **Shipment Automation:** You will receive all shipment-related details from the marketplace in real-time.

## **2. Installation of Extension**

#### **To install the extension,**

**Upload** and **Extract** the Dropshipzone package file inside the **app/code/Ced/** directory and run the below command from Magento rootphp bin/magento setup:upgrade

php bin/magento setup:di:compile php bin/magento setup:static-content:deploy -f php bin/magento index:reindex php bin/magento cache:clean

## **3. Configuration Settings**

#### **To set up the configuration settings,**

- 1. Go to the **Magento Admin Panel**.
- 2. On the left navigation panel, click on **Dropshipzone Extension**. The menu appears as shown below:

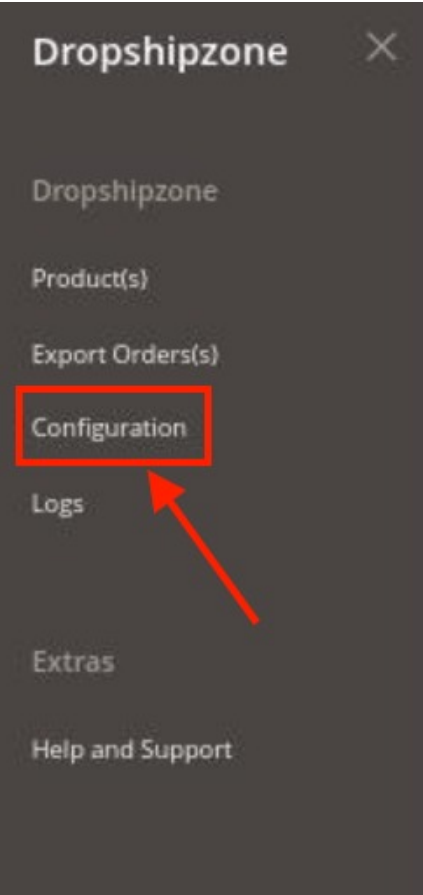

### 3. Click on **Configuration**.

The **Configuration** settings page appears as shown below:

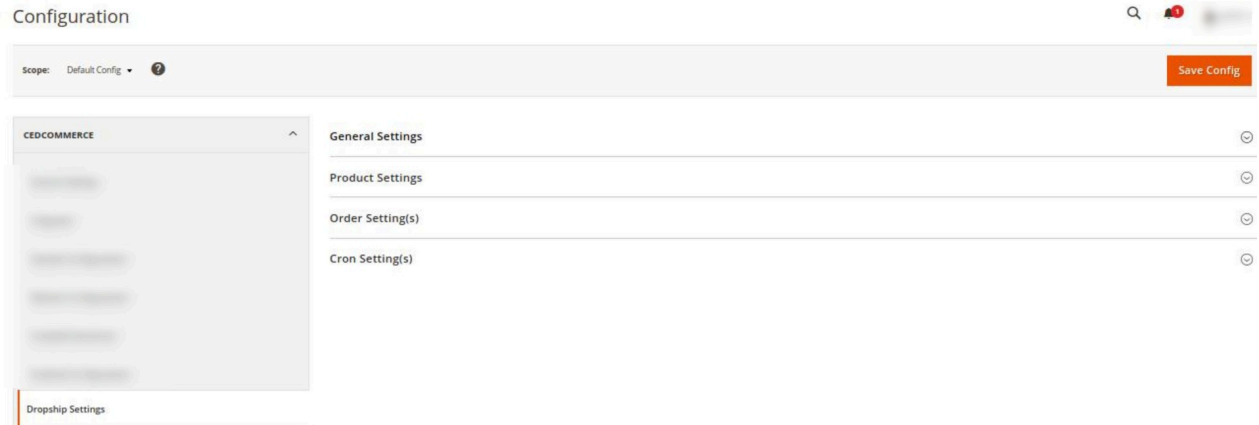

4. In the right panel, click on **General Settings**, the section is expanded as shown below:

 $\odot$ 

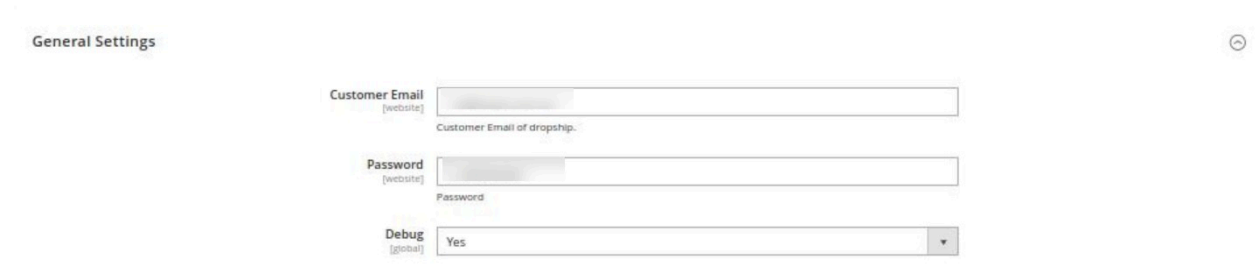

- 5. Under **General Settings**, do the following steps:
	- In **Customer Email**, enter the email id of the customer for the item to dropship.
	- <sup>o</sup> In **Password**, enter the unique password according to you for the store.
	- In **Debug**, select **Yes** if you want the logs to create. This setting is for the developers.

6. Scroll down and click on **Product Settings**, the section is expanded as shown below:

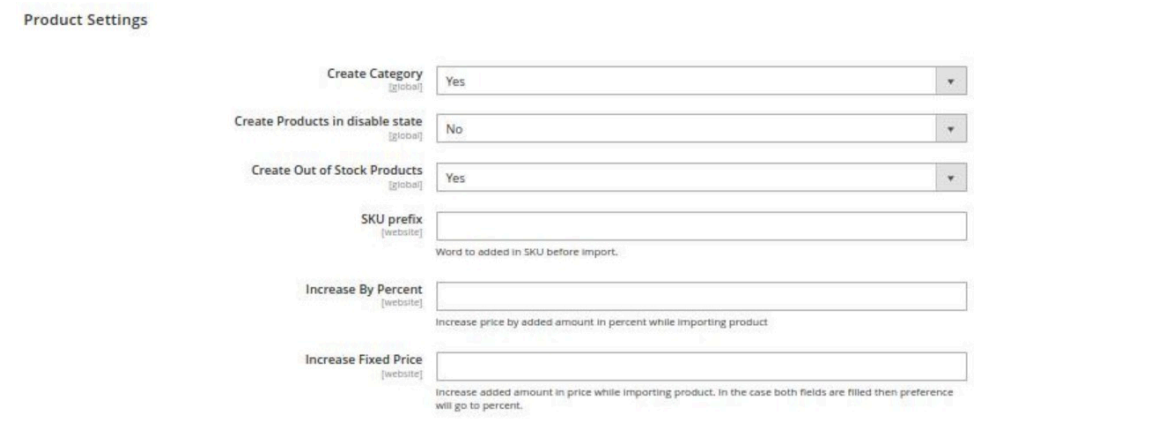

- 7. Under **Product Settings**, do the following steps:
	- In **Create Category**, select **Yes** if you want to create a category for the products you are importing.
	- In **Create Products in Disabled State**, select **Yes** if you want to import the products that are disabled.
	- In **Create Out of Stock Products**, select **Yes** if you want to create the products that are zero in quantity.
	- In **SKU Prefix**, enter the unique prefix code that will be added along with the SKU.
	- <sup>o</sup> In **Increase by Percent**, enter the Increase price by the added amount in percent while importing the product.
	- <sup>o</sup> In **Increase Fixed Price**, enter the increased added amount in price while importing the product.

**Note: If you enter Percent and Fixed Price both then in this case Increase by Percent Price will be considered as the priority is given to the percent.**

8. Now scroll down and click on **Order Settings**. The section is expanded as shown below:

 $\odot$ 

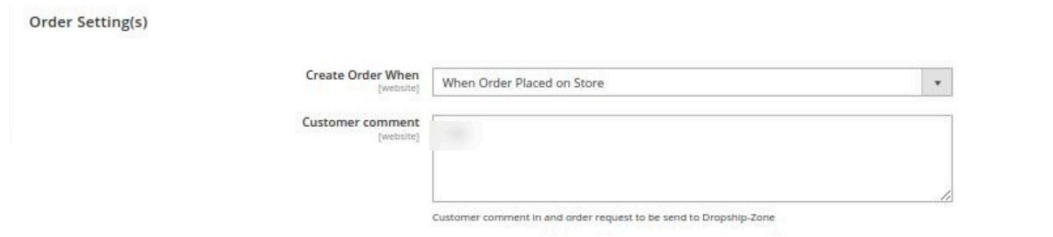

- 9. Under **Order Settings**, do the following steps:
	- <sup>o</sup> In Create Order When, select the status when you want the order to be created for importing.
	- <sup>o</sup> In **Customer Comment**, enter the Customer comment in and order request to be sent to Dropshipzone.
- 10. Scroll down and click on **Cron Settings**, the section is expanded as:

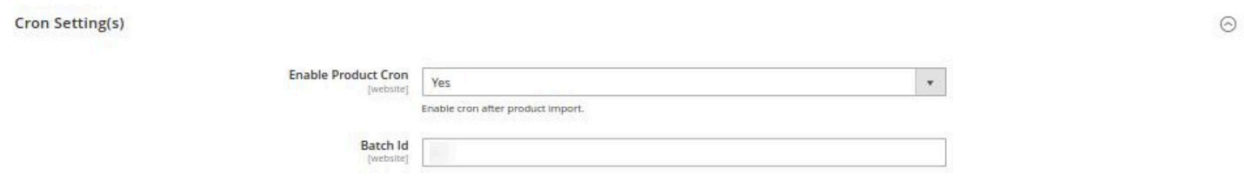

- 11. Under **Cron Settings,** do the following steps:
	- In **Enable Product Cron**, select **Yes** if you want to import products automatically through the crons.
	- <sup>o</sup> In **Batch Id**, enter the amount for the batch of products that you want to import.
- 12. Click on the **Save Config** button.

The configuration settings will be saved.

**Note: The DROPSHIPZONE tab will come under the CEDCOMMERCE INTEGRATOR tab when admin enable Menu Merge option. You need to follow the steps to enable the extension-Cedcommerce Integrator -> Configuration -> Merge Menu -> Yes. Below images show the process:**

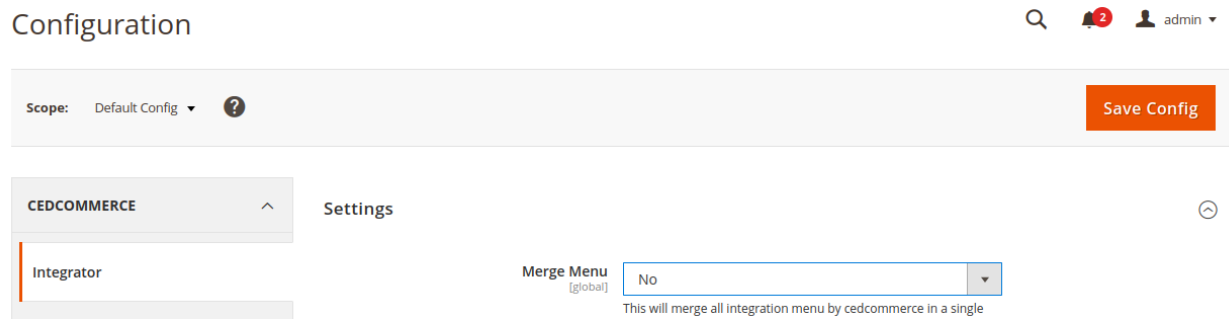

As you select the status as Yes, it will be displayed in the menu as shown below:

<span id="page-6-0"></span>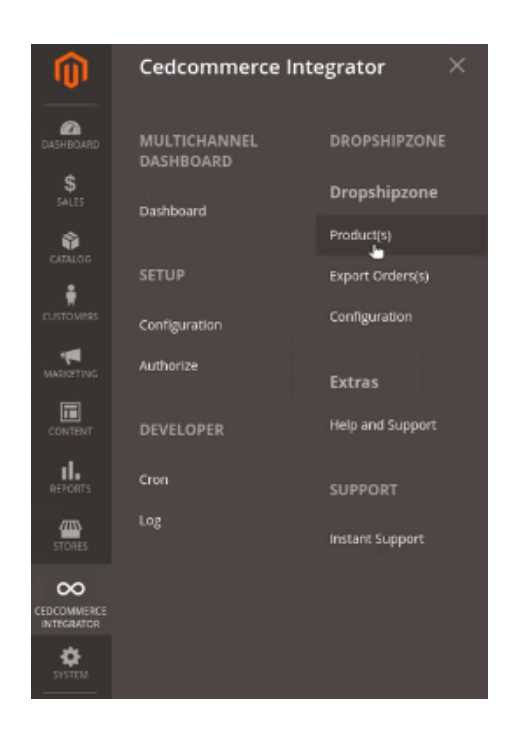

## **4. Product Management**

#### **To import products,**

- 1. Go to the **Magento Admin Panel**.
- 2. On the left navigation panel, click on **Dropshipzone Extension**. The menu appears as shown below:

<span id="page-7-0"></span>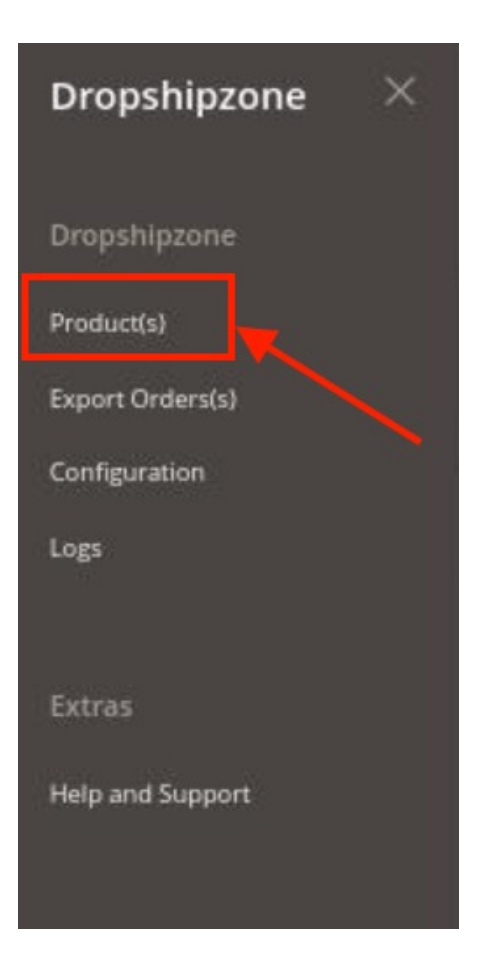

3. Click on **Product(s).**

The **Dropshipzone Product Synchronisation Page** appears as shown below:

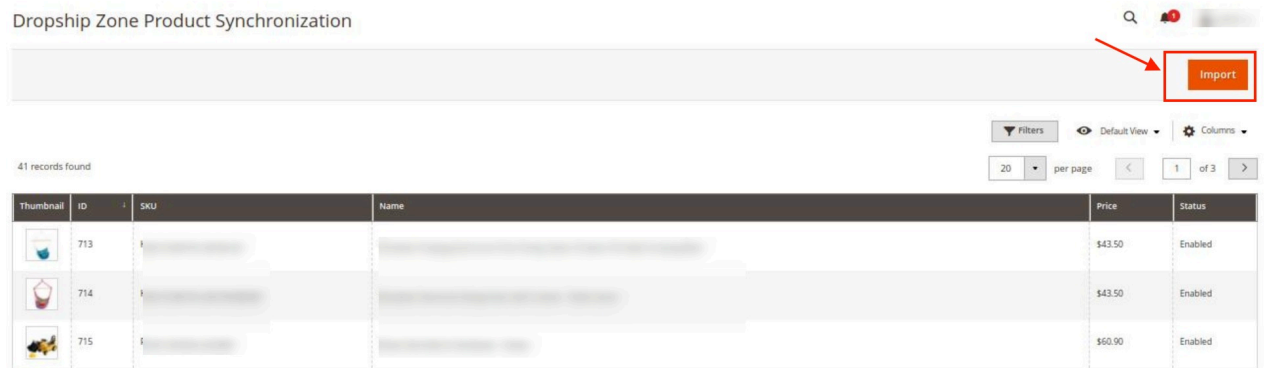

4. To import new products click on **Import** Button. The products will be imported and displayed in the grid.

### **5. Export Orders**

#### **To export orders,**

- 1. Go to the **Magento Admin Panel**.
- 2. On the left navigation panel, click on **Dropshipzone Extension**.

<span id="page-8-0"></span>The menu appears as shown below:

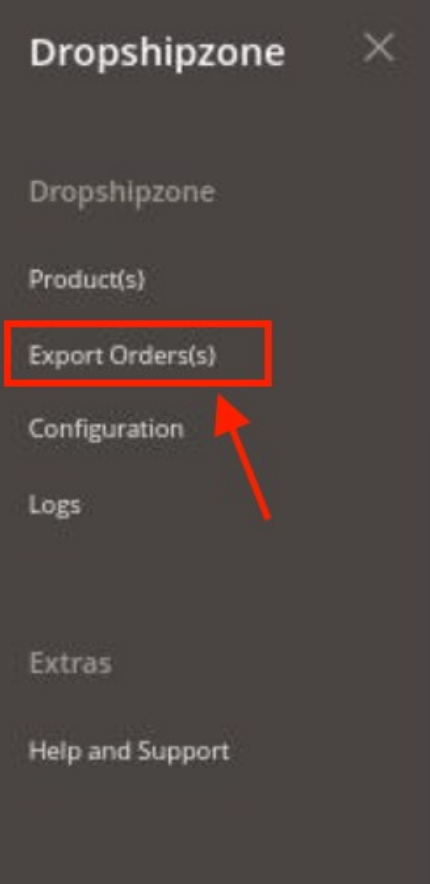

3. Click on **Export Order(s)**.

The **Export Order** page appears as shown below:

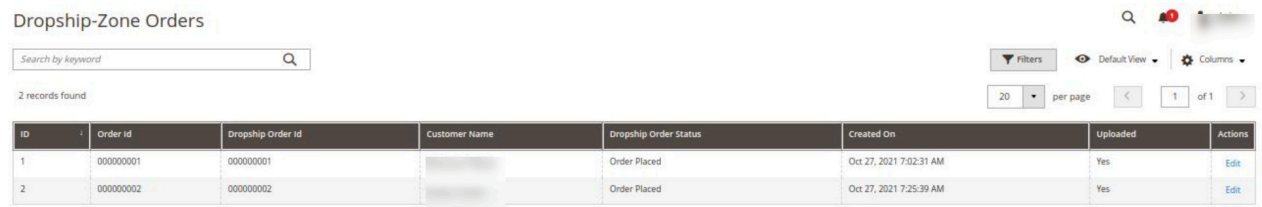

- 4. On every single order you can perform the following actions: **Edit, Upload**. To perform these click on the desired action in the **Actions** row.
- 5. The desired action will be performed.

### **6. Dropshipzone Logs**

#### **To view logs,**

- 1. Go to the **Magento Admin Panel**.
- 2. On the left navigation panel, click on **Dropshipzone Extension**.
	- The menu appears as shown below:

<span id="page-9-0"></span>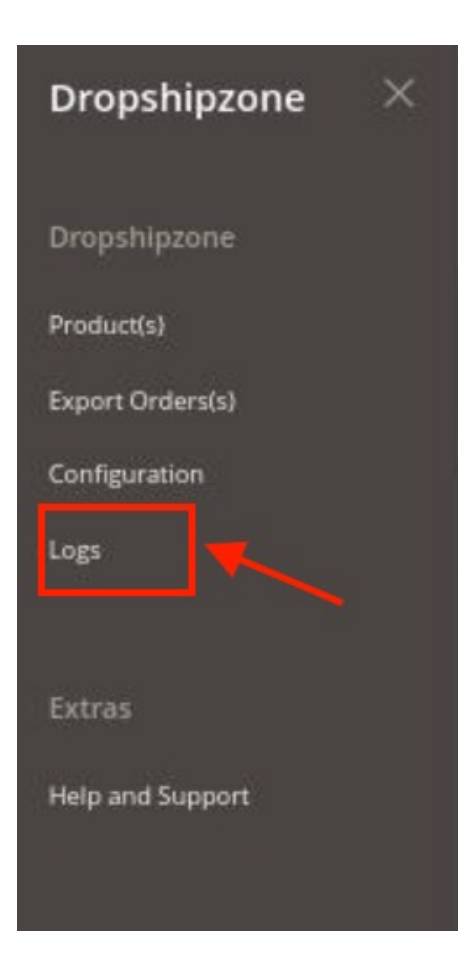

#### 3. Click on **Logs**.

The **Dropshipzone Logs** page appears as shown below:

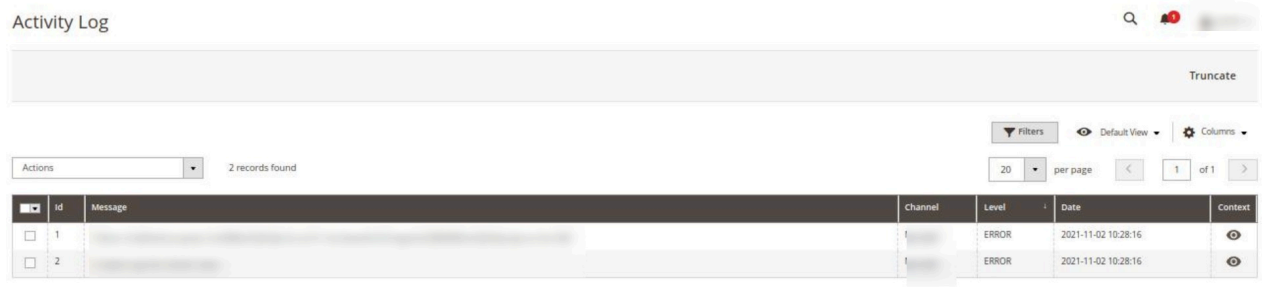

4. All the logs will be displayed in the grid.

## **7. Help and Support**

#### **To view help and support,**

- 1. Go to the **Magento Admin Panel**.
- 2. On the left navigation panel, click on **Dropshipzone Extension**.
- The menu appears as shown below:

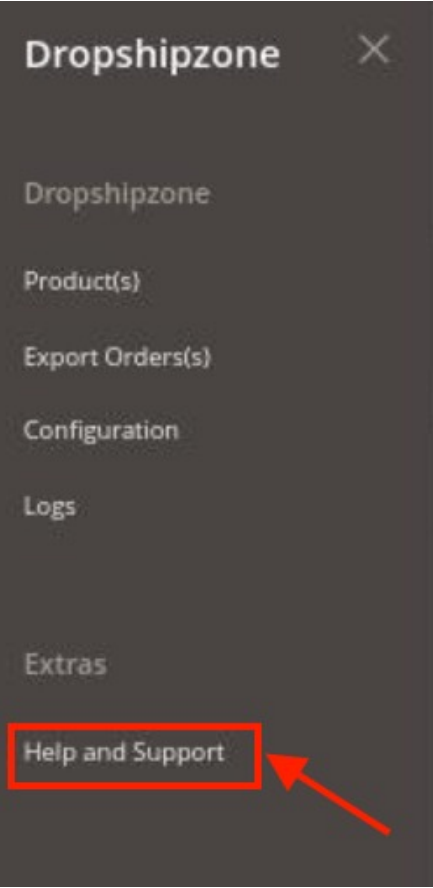

3. Click on **Help and Support.**

The **Help and Support** page appears as shown below:

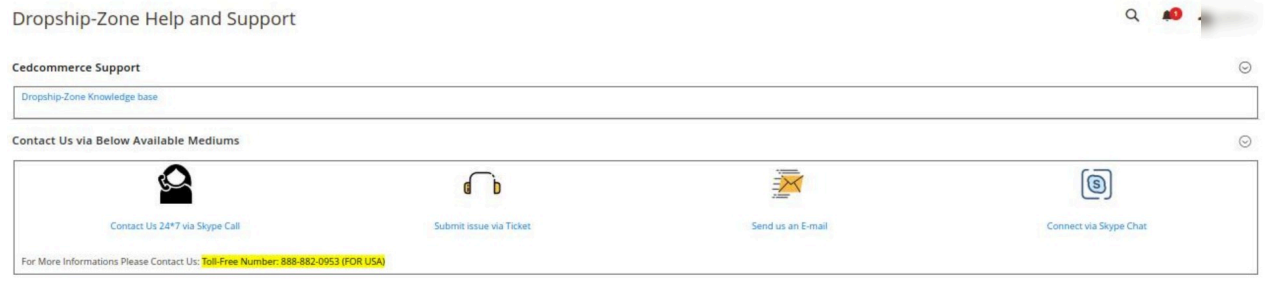

- 4. Click on **Dropshipzone Knowledgebase** to view the extension user manual.
- 5. To connect with CedCommerce you can contact us via **Skype, Ticket, Email.**